# **User Manual**

Product Name: Tablet PC

Brand: Ceibal, TELEFUNKEN

Model: T8\_TAB82\_B\_A,KiI-82WFDC

Manufacture: Shenzhen Along Electronics Co, Ltd

#### **Cautions**

For better use, please carefully read the "User's Guide", and follow the prompts.

Avoid products placed above 35  $^{\circ}\mathrm{C}$  or below -5  $^{\circ}\mathrm{C}$  environment.

Please forbid the product from fire, moisture environment, and direct sunlight.

Please do not attempt to personally disassemble, repair, and modify the product, if demand please contact sales staff.

Please operate according to the "User's Guide".

Please avoid crashing the product.

Please do not use the product near strong magnetic fields, power plants, etc.

Do not use the product when riding bicycle, car and motor cycle to avoid dangerous.

Do not use high volume to avoid damage to your hearing.

Properly dispose of electronic waste, such as batteries.

### **Main Features**

### **Accessories**

Below items are included in your package

- 1. Tablet x 1
- 2. OTG cable x 1
- 3. USB cable x 1
- 5. Adapter x1
- 6. User Manual x1

#### **How to Use Your Tablet**

#### **Jack**

**Earphone Jack:** Insert earphone to this jack for phone calls or listening music.

Micro USB Jack: Charging your tablet, or connecting your tablet with PC to copy/delete files, or connecting your USB accessories by the USB OTG cable, such as USB mouse, USB keyboard. (Can only use one equipment at the same time)

**TF Card Slot:** Insert TF card, can support up to 32GB.

Mic: Built-in microphone Voice/video

recording.

### **Physical Buttons**

| Items | Name                                               | Functions                    |  |
|-------|----------------------------------------------------|------------------------------|--|
| 1     | Power<br>ON/OFF                                    | Short press: Display sleep   |  |
|       |                                                    | Long press: (1) Power on/off |  |
|       |                                                    | (2) Restart                  |  |
|       |                                                    | (3) Airplane mode            |  |
|       |                                                    | (4) Ring/Vibrate/Silent      |  |
| 2     | Vol +/-                                            | Short press, vol +/-         |  |
| 3     | Press Power and vol - button at the same time, can |                              |  |
|       | take screen shot.                                  |                              |  |

### **Touch Buttons**

| Items | Name           | Functions                                                                                       |
|-------|----------------|-------------------------------------------------------------------------------------------------|
| 1     | Short          | Press on screen within 1.2s, it mainly                                                          |
|       | press          | used on menu choice and confirm.                                                                |
| 2     | Long           | Press and hold on screen for more than 1.2s.                                                    |
| 3     | Drag           | It belongs to identify the touch tracking direction. Mainly for pictures, flip, drag and so on. |
| 4     | Virtual<br>key | It belongs to the virtual keyboard.                                                             |

# Virtual keyboard as below:

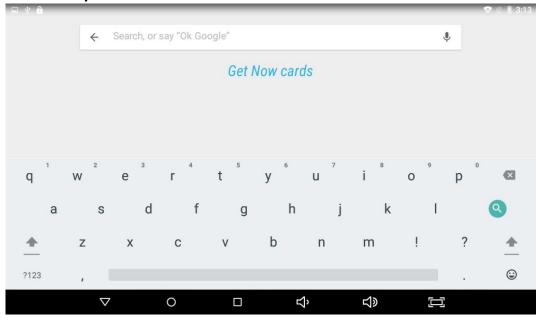

## There are 6 shortcuts at the bottom of the screen:

| Item               | Functions                 |
|--------------------|---------------------------|
| Return key         | Return to the last screen |
| Desktop menu 💌     | Return to the Desktop     |
| Recent program key | List the recent program   |
| Volume down        | Reduce Volume             |
| Volume up          | Increase Volume           |
| Screen shot        | Screen shot the whole     |
|                    | screen                    |

Touch and drag the window twice from the center of screen to open the shortcut and frequent use setting option. Quick setting window is open just touch the correct setting which you need to change.

### Widgets

As shown below, it also belongs to a system of shortcuts. Some widgets are built-in and other you can download from play store or third-party APK & install widgets.

Widgets can be dragged to any desktop interface in five HOME screen.

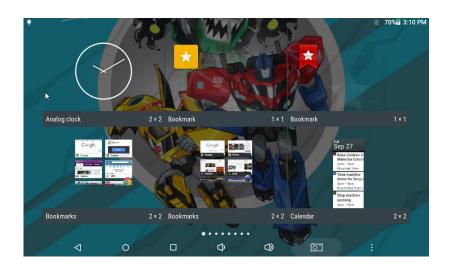

#### **Product Use**

### **Battery Charging**

Your tablet has a built-in rechargeable lithium battery. Before using the product for the first time, the battery should be charged fully to ensure proper working of the product.

The battery inside the device cannot be replaced. If you have questions or need to replace the battery, please contact our equipment service center.

Do not connect the tablet to a power source other than that which is indicated here or on the rating label as this may result in the risk of fire or electric shock and failure of the product.

When the battery power is low, the device will display a low battery message, if power is low, the device will automatically shut down. Please recharge the tablet to continue using it.

If misused battery used in this device may cause a fire or chemical burns.

The battery used in this device may result in fire or chemical burn if it is misused. Do not disassemble, incinerate, or heat the battery. Do not leave the battery in a place subject to direct sunlight.

### **Note**

Please use the adapter for charging which is provided with the tablet this adapter is designed to charge the tablet faster at 2A input.

## **Power On/Off/ Standby**

**Power on:** Long press Power ON/OFF button, after the logo loading for several seconds, the desktop appears as below:

**Power Off**: Long press the Power ON/OFF button for 5 seconds, you can power off the tablet according the dialog poponthescreen.

**Standby:** During the power on mode, press the power button once to enter the power-saving standby mode, then press the power button again, the screen prompts to enter the unlock mode.

#### Reset

Stab the reset hole with a sharp hard object, you can reset the machine. After the reset, the machine will power off.

### **Connecting to the PC**

#### **USB Connect**

Connection to a computer: You can connect your Tablet to the computer to copy the data from the tablet to computer or vice versa. For this you need to use the USB cable provided. Connect the small side of the cable to the tablet micro USB jack and another end to the computer, after this connection you need to go to "My Computer" window and find TOUCHMATE TM-MID811A icon.

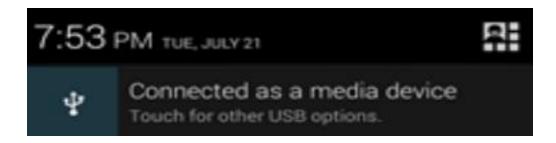

Double click on this you will see tablet storage. Here you can copy the data or delete.

### Micro SD Card

Micro SD card maximum capacity of this product supports up to 32G.

SDcardaccordin

### **Desktop and Main Menu**

The shortcuts in the desktop can be freely drag and deleted. Desktop can be sliding around, long press the icon to drag the icons. Drag the icon to the top of the screen, the top of the screen there will be a "× Remove", drag the icon there, the corresponding shortcut is deleted.

# Click icon to enter the Main menu

All the applications appear on the Main menu.

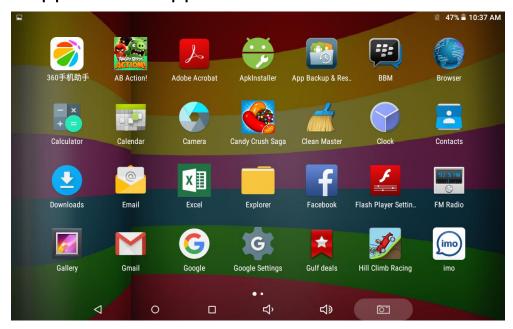

All the Installed applications will be visible in main menu, just click the APK and start using. You can delete the APK by Long Press the APK and Bring the icon to desktop and Drag the APK to uninstall icon and the application will be deleted. Or

simply go to the setting in Apps option and delete the Apps.

### **Open or Switch Application**

On the desktop or the main menu, select an application, click - to enter, you can Use the application. To exit, press the or to the main interface. After the return, you can click into other applications.

Click to switch between the running applications, refer to the figure below:

Note: You can click on button to end all the opened applications and free the RAM.

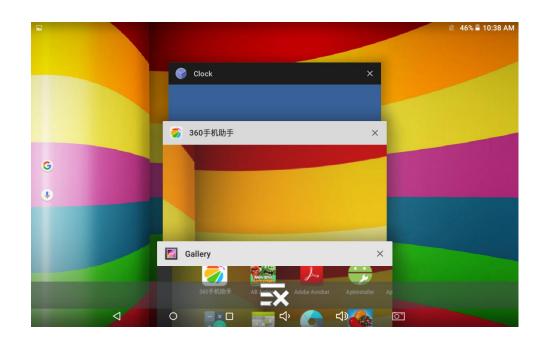

## **Settings**

Click icon in the main applications to open the system settings interface, as shown below:

Select the appropriate operation of the relevant items, such as: wireless and network, display, date and time settings, about device, etc.

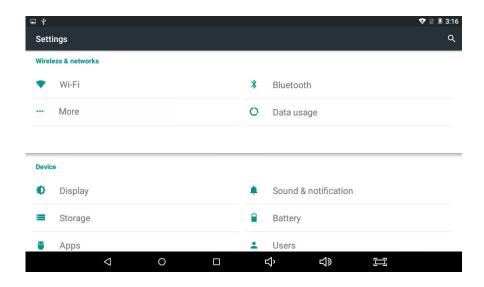

#### **General Function**

Some common features such as brightness, wallpaper, sleep time can be change In Settings - Details as follows:

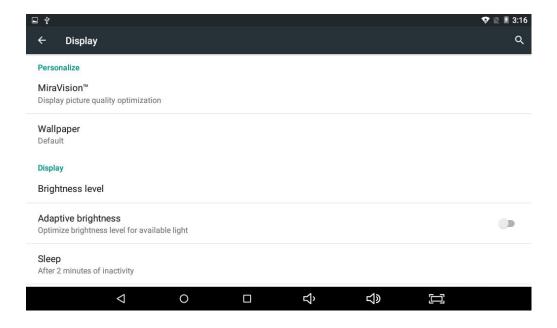

#### WI-FI

To Connect WI-FI simply click WI-FI icon in settings. First, open WI-FI, then tap WI-FI network you want to connect and then enter the password to login. Details as follows:

After the WI-FI network is connected, you can click the network & check the specific details of the network connection. Details as follows:

Of course, you can also open WI-FI network through the "Quick setting shortcut" described earlier.

#### **Bluetooth**

Click the Bluetooth in setting & ON the Bluetooth, you can see the list of Bluetooth device available for ready to pair. You can allow other Bluetooth device to connect your tablet by clicking on the "TM-MID811A". Switch between "Not visible to other Bluetooth devices" and "Visible to all nearby Bluetooth devices". Details as shown:

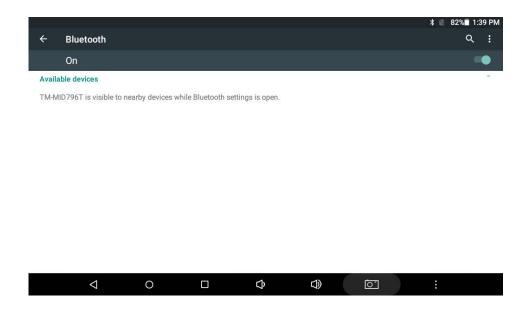

#### **Storage**

Enter "Storage", you can see the storage device information, including the tablet capacity, external Micro-SD card capacity and usage. Details as follows:

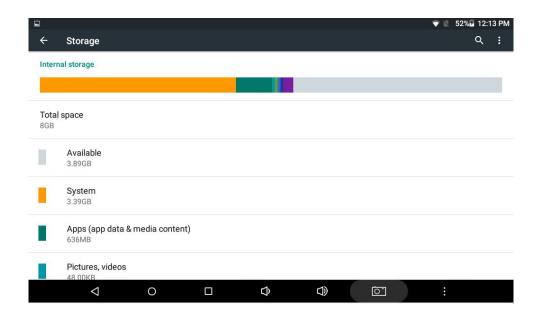

### **Apps**

Enter the "Apps", you can view the status of each APP, for example: the running, installed, and so on. Details as below:

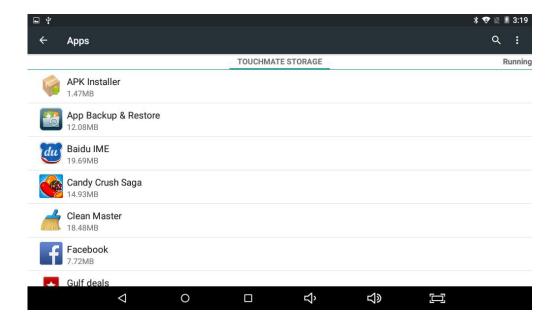

Click on an individual APP to view details, you can forcibly stop the Running APP, clear data, uninstall, move to SD card and other operations. Details as below:

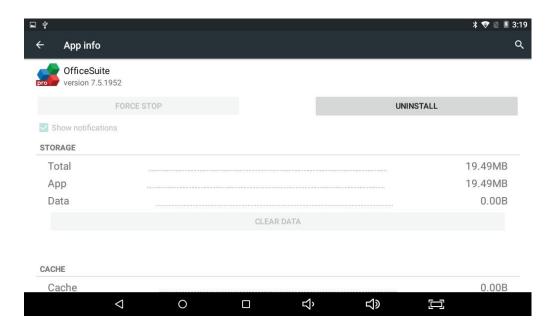

### **Security**

Enter "Security" to set security settings lock, set the security lock as password, pattern and so on. Details as below:

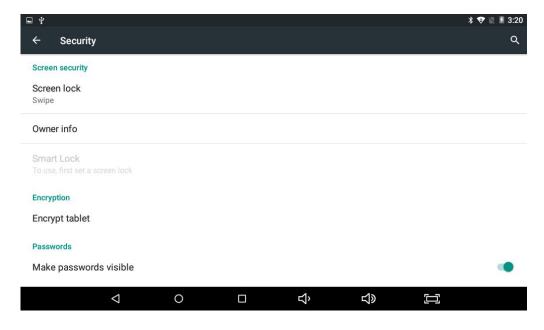

### Language & input

Enter "Language & input", can set the language and input. As shown below, click on the language to enter, you can set the

device language. Language library is the latest android system language libraries.

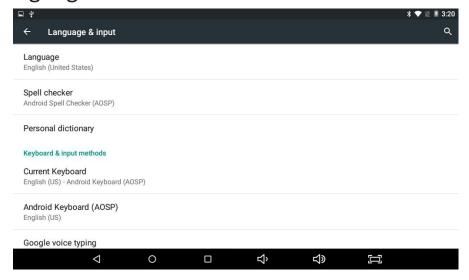

### **Backup & reset**

Enter "Backup & reset", can backup the device application data information to avoid loss of them. Remark: Reset will empty all the user Information & data, please back up everything including music, photos, videos, applications and all other data to avoid loss of data.

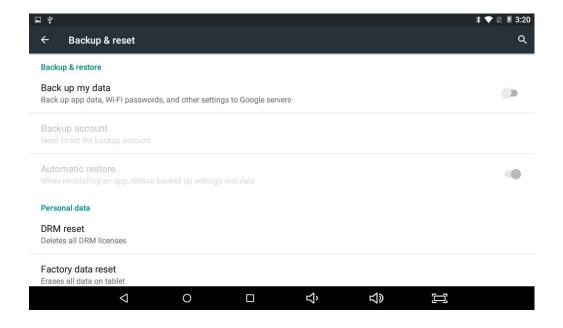

#### **Install APK**

Click to install APK, this APK can scan the all the APK storage, details as below:

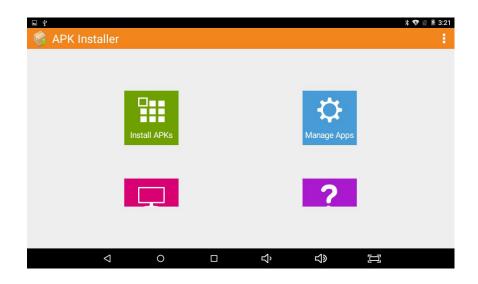

# **Audio profiles**

Click setting --> Audio profiles to set audio profiles like Silent/Outdoor, details as follows

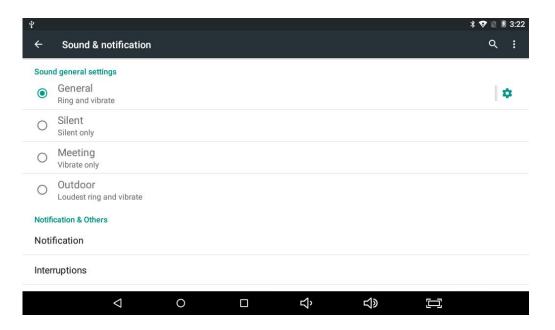

### **Explorer**

Click users can view all the files in the internal memory and external Micro-SD card. Each file can copy, cut, paste, install, play or move to other folder. Details as below:

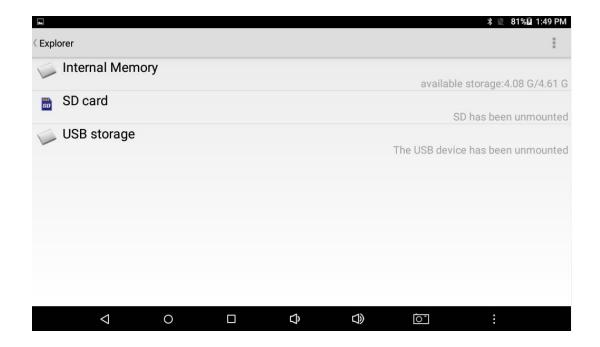

Choose a file, a toolbar pop up, details as below:

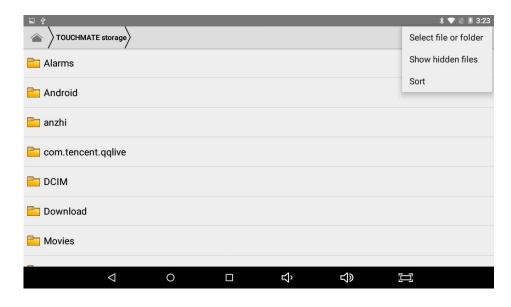

#### Camera

Click to enter the camera application. Users can click photos and also can do video recording from this app with built in camera, in this app you can change front/rear camera and after clicking photo side right to see the photo clicked. Details as below.

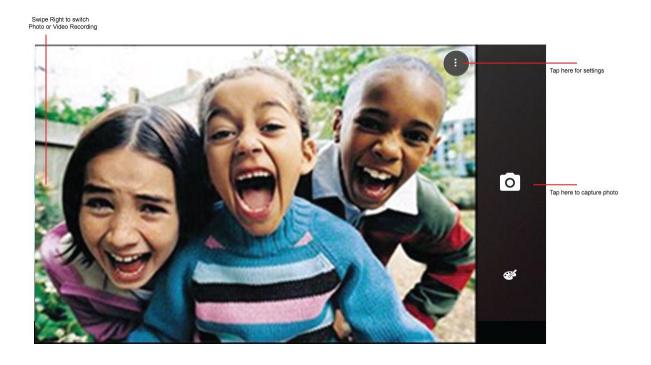

### **Gallery**

Click to enter the gallery application, in the gallery, you can preview all the storage data of the device like picture and

video files, including memory and Micro-SD card pictures and video files. Below is a picture gallery document preview.

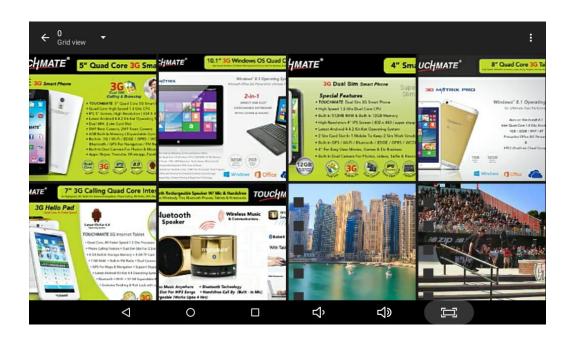

## Music

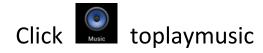

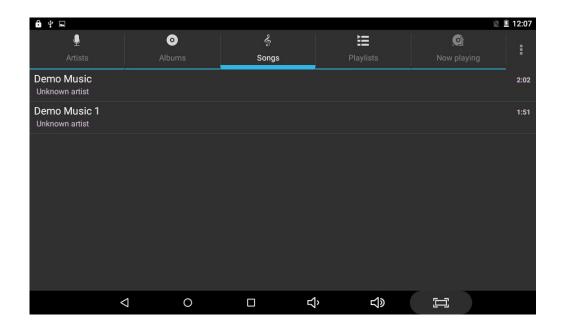

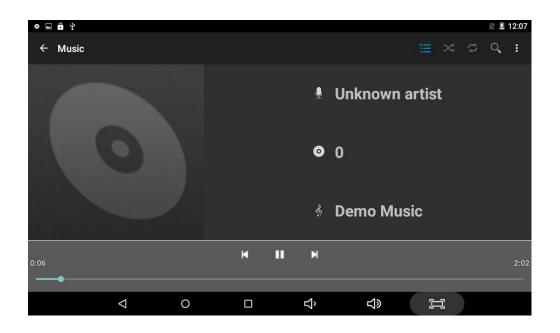

#### **Browser**

Click to enter the browser to access internet, after your internet connection is connected, you can open website or search directly from the website bar.

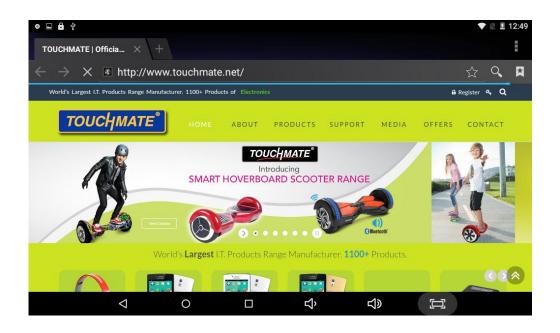

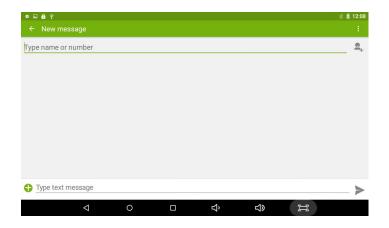

# **Trouble Shooting**

If you have a problem with this device, please check the troubleshooting guide below.

| Problem                            | Solution                                                                                                    |
|------------------------------------|----------------------------------------------------------------------------------------------------|
| The Tablet does not                | <ul> <li>Ensure that the tablet is fully charged.</li> </ul>                                                                                                    |
| turn on.                           | Try charging the Tablet (4 hours).                                                                                                    |
| The buttons does not work.         | Switch –off and switch on the tablet                                                                                                    |
| I cannot transfer files            | <ul> <li>Ensure that your computer is running</li> </ul>                                                                                                    |
| to the tablet.                     | on a supported operating system platform.  • Check the USB extension cable, ensure that it is securely attached to the tablet and the PC, or try using another USB cable.  • Ensure that the tablet's memory capacity is not full. |
| There is no sound during playback. | <ul> <li>Check the volume level.</li> <li>Ensure that the earphone is attached securely to the tablet.</li> </ul>                                                                                                    |

# Specification

| Display      |        |  |
|--------------|--------|--|
| Display inch | 8 inch |  |

| Resolution          | IPS panel 1280X800             |  |
|---------------------|--------------------------------|--|
| Ratio               | 16:9                           |  |
| Touch panel         | 5 point Capacitive multi-touch |  |
| Processor/ Memory   |                                |  |
| CPU                 | High Speed Intel Quad core     |  |
| Frequency           | 1.3GHz                         |  |
| RAM                 | 1GB                            |  |
| ROM                 | 16GB                           |  |
| System              |                                |  |
| Connect             |                                |  |
| WIFI                | Wireless 802.11 b/g/n          |  |
| USB Host            | x1                             |  |
| Micro-SD Slot       | x1                             |  |
| Bluetooth           | Support                        |  |
| Earphone            | x1, 3.5mm                      |  |
| Battery information |                                |  |
| Battey Type         | Li-on Poly battery             |  |
| Battery Capacity    | 4000mAh                        |  |
| Charge Time         | 4-5 Hours                      |  |
| Product             |                                |  |
| WxHxD               | 10.8 X 18.9 X 0.53 CMS         |  |
| Weight              | 300g                           |  |

#### **FCC Warning**

This device complies with part 15 of the FCC Rules. Operation is subject to the following two conditions: (1) This device may not cause harmful interference, and (2) this device must accept any interference received, including interference that may cause undesired operation.

Any Changes or modifications not expressly approved by the party responsible for compliance could void the user's authority to operate the equipment.

Note: This equipment has been tested and found to comply with the limits for a Class B digital device, pursuant to part 15 of the FCC Rules. These limits are designed to provide reasonable protection against harmful interference in a residential installation. This equipment generates uses and can radiate radio frequency energy and, if not installed and used in accordance with the instructions, may cause harmful interference to radio communications. However, there is no guarantee that interference will not occur in a particular installation. If this equipment does cause harmful interference to radio or television reception, which can be determined by turning the equipment off and on, the user is encouraged to try to correct the interference by one or more of the following measures:

- -Reorient or relocate the receiving antenna.
- -Increase the separation between the equipment and receiver.
- -Connect the equipment into an outlet on a circuit different from that to which the receiver is connected.
- -Consult the dealer or an experienced radio/TV technician for help.

The device has been evaluated to meet general RF exposure requirement. The device can be used in portable exposure condition without restriction.